# NetSSTG1 ご利用にあたっての注意事項

2022 年 4 月

この度は NetSSTG1 をご購入いただきまして誠にありがとうございます。

# **1.下記のご対応をさせていただく場合は有償になります。**

ご利用の際は充分お気を付けくださいますよう、お願いいたします。

#### **―――――――――――――――――――有償でのご対応――――――――――――――――――――**

#### <PC の時間を変更する場合>

NetSSTG1 のチケット有効期間内に PC の時間設定を変更してしまうと、NetSSTG1 のチケット認証日時と

PC の時間に不整合が発生し、NetSSTG1 のご利用ができなくなってしまうことがあります。そのため、チケット有効期間 内では PC の時間を変更せず、チケットの期間外で変更を行っていただくようお願い申し上げます。

# **PC 時間の変更によって NetSSTG1 の不具合が発生した場合、有償(\5,000、税込)にて対応いたします**ので 弊社までご連絡ください。

※平日の弊社営業時間内でのご対応となります。

なお、海外へ移動してご利用される場合には、PC の時刻ではなく、タイムゾーンの変更を行ってください。タイムゾーンを変 更することで、現地時間に PC の時刻が自動補正されますが、この場合はそのままご利用いただけます。帰国後、元の時 間に戻す場合もタイムゾーンを元に戻してください。

#### <認証可能台数と利用チケットのストックについて>

NetSSTG1 では、認証できる PC の数が 3 台 (個人)、10 台 (法人)までとなっております。 認証 PC 情報は利用チケット単位で登録されます。現在のチケットの期限が切れたタイミングで登録 PC はリセットされ、 次のチケットを使用開始した際に、また新たに3台 (個人)、10台 (法人) 分認証が可能になります。 認証台数が上限に達している状態で、**利用チケット有効期間中に登録 PC の変更を希望される場合、お手続き費用**

(1 台あたり¥5,000、税込)がかかりますのでご注意ください。お手続きはユーザページの「有料変更依頼]よりお申 込みください。

※平日の弊社営業時間内でのご対応となります。

※一度認証すると、NetSSTG1 をアンインストールしても認証済み台数のカウントは減りません。

### <ハードウェア構成の変更における注意点>

PC の買い換えによる変更だけでなく、同一 PC でもハードウェア構成を変えた場合(HDD/SSD 等を換装した場合) や OS を再インストールした場合は、PC 固有情報が書き換えられてしまい、NetSSTG1 で認識している PC 固有情報 と一致しないため、認証が正しく行えなくなることがございます。その場合は弊社までご連絡ください。正しい認証手順をご 案内します。

なお、ハードウェア構成を変更すると、外見上は同一の PC であっても異なる PC として再認証が行われ、**認証可能台数 を 1 台分消費します**。

この時、認証可能台数に余りがない場合は再認証を行うことができません。**再認証を行うには、有償(\5,000、税込) でのお手続きが必要となります**のでご注意ください。

※平日の弊社営業時間内でのご対応となります。

<秘密の質問の回答に失敗してしまった場合> ※個人のお客様のみ

秘密の質問は、3 度失敗すると課金ロックがかかり、チケット購入等ができなくなります。その場合、**ロックの解除を有償 (¥5,000、税込)にて承ります**ので弊社までご連絡ください。

※平日の弊社営業時間内でのご対応となります。

弊社にてご本人様確認をさせていただいた後、課金ロックを解除いたします。ロック解除の可否については弊社判断とな り、ご回答内容によってはご本人様でないと判断され、当該ソフトウェアが使用できなくなる場合もございます。秘密の質 問は慎重かつ正確に入力いただきますようお願いいたします。

○今までの秘密の質問入力誤りの事例

- ・ひらがなと漢字の入力間違い
- ・お父様かお母様、どちらか一方のお名前、誕生日の入力間違い(お父様で登録されているがお母様で回答、など)
- ・出身校名の正式名称と略称の間違い
- ・不要なスペースをあやまって入力

※秘密の質問の正解のお問い合わせにはお答えできませんので、メモを取るなどお忘れのないようご留意ください。

<ドングル紛失時及び破損時の対応について>

万が一ドングルを紛失してしまった場合、再貸与は一切お受けできませんので御了承くださいませ。 紛失の際はソフトを再度ご購入いただくことになります。

破損された場合など、ド**ングルがお手元にある場合は有償(¥10,000、税抜)での交換を承ります。** 

# **2.下記の場合は意図せず新しく購入した利用チケットの使用が開始されてしまうことがありますので、 ご注意ください。**

#### <認証可能 PC 台数の上限まで認証した状態で、さらにもう 1 台の PC で認証しようとした時>

**現在使用中のチケット(チケット A)ですでに 3 台(※1)の PC で認証している状態(残り認証可能台数が 0 台の状態)かつ、次回のチケット (チケット B) をストックとして先にご購入いただいている状態では、4 台目の PC で** 認証しようとすると、認証できてしまいます。

しかし、実はこの 4 台目はチケット B の 1 台目分です。ストックとして購入していたチケット B の使用が開始され、その時 点で日数カウントが始まってしまいますのでご注意ください。

(※1) 個人のお客様の認証可能 PC 上限は 3 台、法人のお客様の上限は 10 台です。

### <アンインストール→再インストールをした後に認証しようとした時>

使用中の PC で、いったん NetSSTG1 をアンインストール後に再度インストールして起動すると、認証画面が表示される ことがあります。

このとき、現在利用中のチケットとは別に未使用のチケット(ストック)があると、現在のチケットがまだ有効中であってもス トックのチケットが使用開始されます。**チケットのストックがある状態ではアンインストール→再インストールを行わないよ う、くれぐれもご注意ください**。

※アンインストールを手動で行わない通常のアップデートであれば問題ありません。

# **3.その他、下記ご利用にあたっての注意事項を必ずご一読ください。**

## <ライセンス認証につきまして>

ソフトの初回起動時及び、利用チケットご更新ごとにライセンス認証が必要となります。 画面の指示により、簡単に認証が完了します。 通常使用時にネット接続は必要ありませんが、**認証時のみインターネット接続が必要**となります。

## <チケットの日数カウント開始のタイミング>

初回起動時は、パスワード入力画面が表示されます。 パスワードを入力された時点からチケットの利用日数のカウントが開始されます。 **NetSSTG1 を使用されない間もカウントは進みますのでご注意ください。**

#### <チケット残り日数の確認方法>

チケット残り日数は、NetSSTG1 画面の[ヘルプ]→[ライセンス]画面からご確認いただけます。 チケットの残り日数が 7 日を切ってからは、NetSSTG1 起動毎に残りの日数をお知らせするダイアログが表示されます。 既に次のチケットを購入していても、現在利用中のチケットの期限まではダイアログは表示されます。チケットの期限が切 れた後、NetSSTG1 を起動したタイミングで認証画面が表示されますので、パスワードをご入力いただければ 新たに購 入したチケットの使用が開始されます。

尚、チケットの購入履歴は NetSSTG1 のユーザページよりご確認いただけますのでご活用ください。 ※チケットの有効期限のカウントは新しいチケットを認証した瞬間からスタートし、秒単位で管理されております。

#### <ライセンス認証がご利用いただけない時間帯>

下記時間帯は、サーバーメンテナンスのため、ライセンス認証、利用チケット認証がご利用いただけない場合がございます ので、ご了承くださいますようお願いします。

毎月第 2 週目の水曜日 AM9:00~AM12:00

※第 2 水曜ではなく、月の 2 週目の水曜です。

※基本的には上記時間帯でのメンテナンスとなりますが、状況に応じて変更がある場合があります。その場合は、一斉メ ールにてご連絡いたします。ユーザー登録のメールアドレスは弊社カスタマーサポート[\(sales@canvass.co.jp](mailto:sales@canvass.co.jp) および [canvassmail@canvass.co.jp](mailto:canvassmail@canvass.co.jp) ) からのメールを受信できるよう設定をお願いいたします。

#### <PC 引っ越しツール等のご利用について>

新たな PC を購入した際に、PC 引っ越しツール等で元の PC のデータを丸ごと移行した場合、元の PC で認証したライセ ンス情報も移行されます。この状態で新たな PC で認証を行おうとすると、ライセンス情報に不整合が生じ、認証が行え なくなります。NetSSTG1 をご利用の場合はツール等で移行せず、あらためてインストールを行ってください。 ※sdb ファイルなどのドキュメントの移行は問題はございません。

#### <映像ファイルとプロジェクトファイルの保存先>

映像ファイルやプロジェクトファイル (sdb) を OneDrive や Dropbox といったクラウドや外付けの HDD、 USB メモリな どに保存して開いている場合、映像の再生がスムーズでなかったり、ファイルの保存が正しく行えないことがあります。 ファイルを開く際は、必ずデスクトップやドキュメントフォルダなどクラウドと同期していないローカル環境で開いていただくようお 願いいたします。

#### <登録パスワードを忘れた場合>

登録時のパスワードを忘れた場合、個人のお客様の場合はログイン画面にある「パスワードをお忘れの方はこちら」ボタン より、パスワードを再発行してください。法人のお客様は、弊社までお電話ください。内容をご確認させて頂き、パスワード を再発行いたします。

#### <登録名を変更する場合>

コーザ情報は、システムログイン後お客様ご自身でご変更いただけますが、お名前を変更される場合は、弊社にご連絡く ださい。「名義変更依頼書」とといった。法人のお客様は登記簿謄本、個人のお客様の場合は身分証の写しをお送りいた だき、弊社にてお名前の変更をさせていただきます。

※お名前の変更がお受けできるのは、社名変更やご結婚の際の名字の変更の場合になります。第三者に名義変更す ることはできません。

<第三者への貸与・譲渡の禁止>

本ソフトは利用許諾されるものであり、ご購入者様以外の第三者への貸与・譲渡はできませんのでご了承ください。

## <起動中に利用チケットの期限がきれた場合>

ソフト起動中に利用チケットの期限が切れた場合、ソフトを終了しなければ、そのまま日付が変わる午前 0 時 00 分まで 使用できます。

この場合、午前 0 時 00 分になると次のようなメッセージが表示されます。

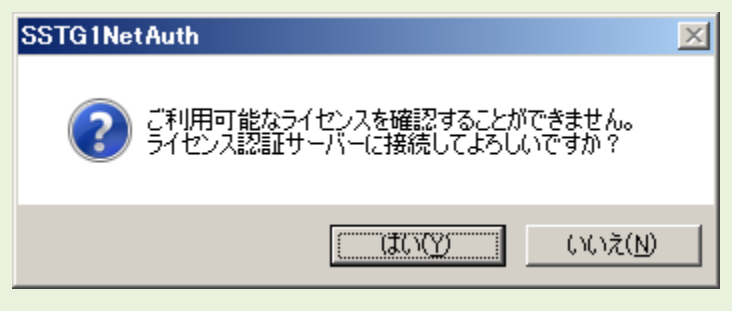

# **■引き続きご利用になる方で、既に次の利用チケットをご購入済みの場合**

下記メッセージで、「はい」を押します。

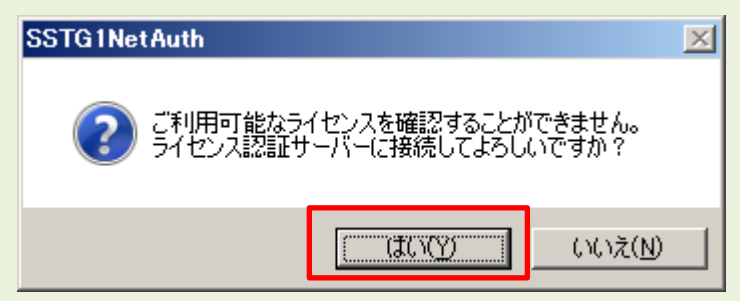

認証画面が表示されますので、パスワードを入力します。

※認証が通った時点で次の利用チケットの使用が開始されます。

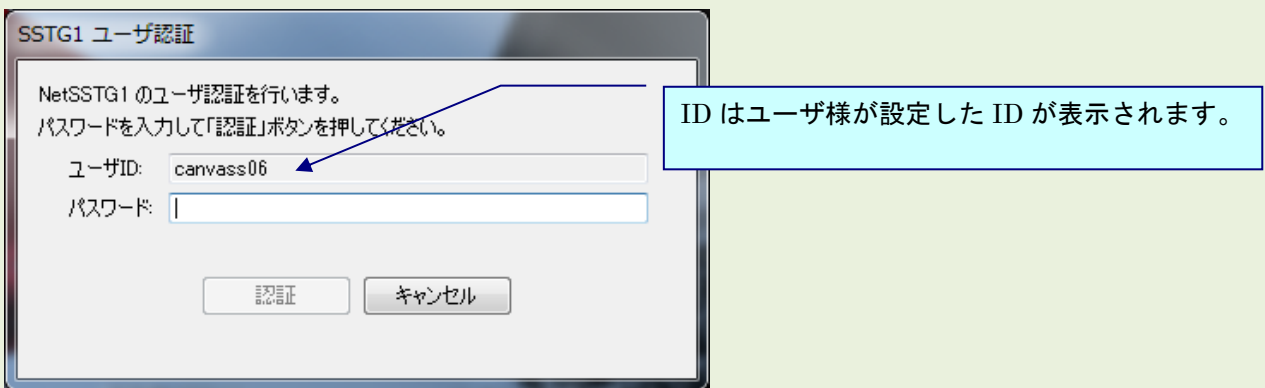

NetSSTG1 画面に戻りますので、引き続きご使用ください。

# ■引き続きご利用になる方で、次の利用チケットをご購入されていない場合

チケットをご購入いただく必要があるので、いったん NetSSTG1 を終了します。 下記メッセージで「いいえ」を押します。

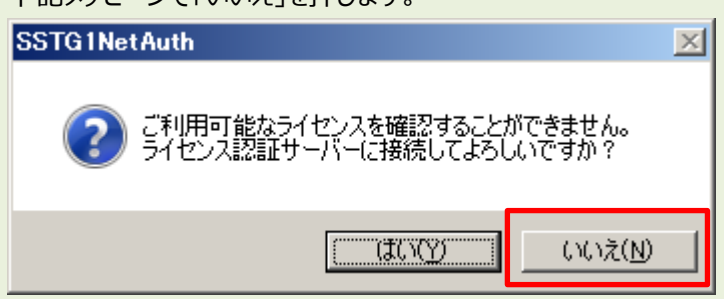

下記メッセージが表示されます。

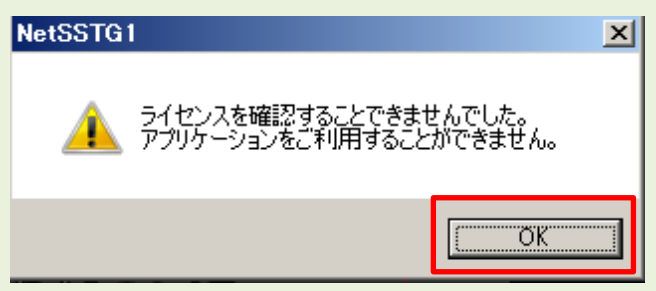

このとき最終保存時から変更を加えてまだ上書き保存していない場合、下記メッセージが表示されます。 保存が必要な場合は、必ず「はい」を押してください。

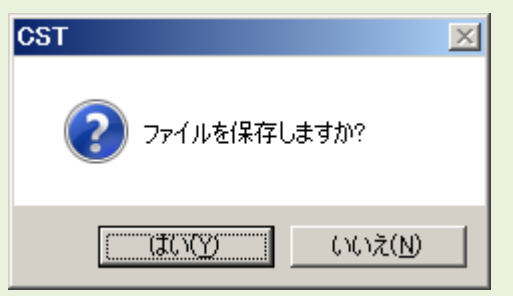

NetSSTG1 が終了します。NetSSTG1 のユーザページより、チケットのご購入手続きを行ってください。

# ■ NetSSTG1 の使用を継続されない場合

下記メッセージで、「いいえ」を押します。

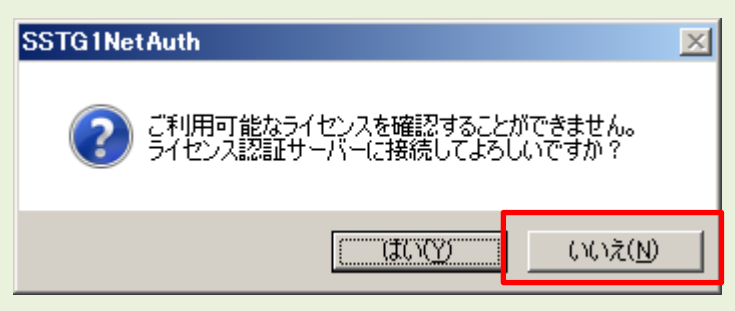

下記メッセージが表示されます。

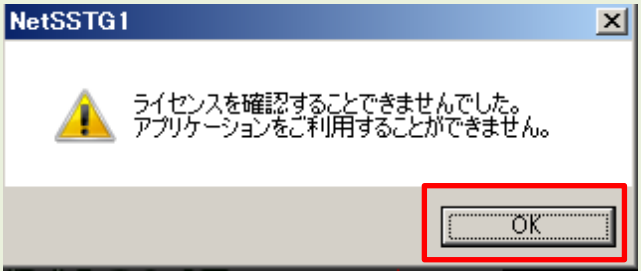

このとき最後の保存時から変更を加えてまだ上書き保存していない場合、下記メッセージが表示されます。保存が必要 な場合は、必ず「はい」を押してください。

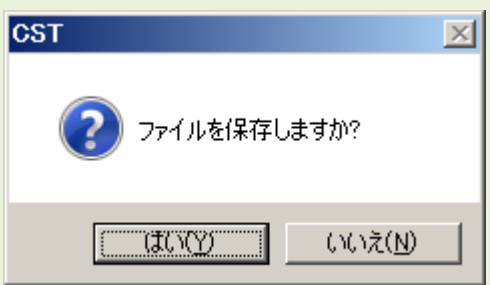

NetSSTG1 が終了します。今後 NetSSTG1 が必要になりましたら、NetSSTG1 のユーザページよりチケットのご購入 手続きを行ってください。

# <「プログラム互換性アシスタント」メッセージが出た場合>

インストール完了後、またはアップデート完了後に、「プログラム互換性アシスト」メッセージが出た場合、 「このプログラムは正しくインストールされました」を選択してください。

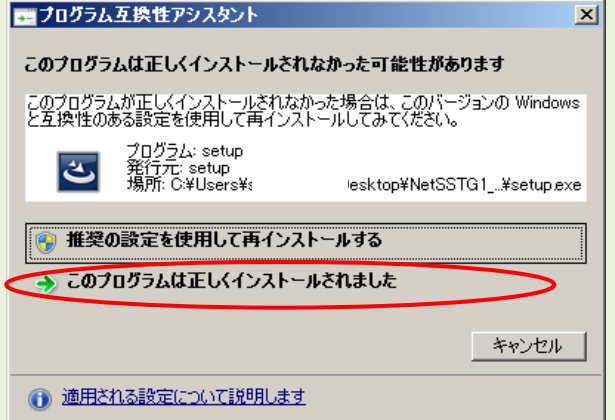

NetSSTG1 操作中に、「プログラム互換性アシスト」メッセージが出た場合、 「いいえ、このプログラムは正常に動作しています」を選択してください。

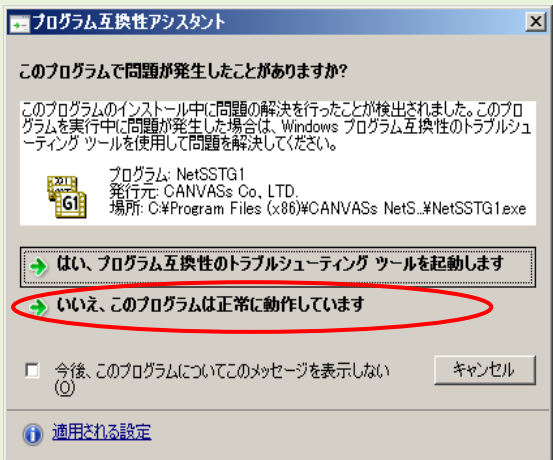